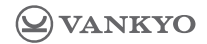

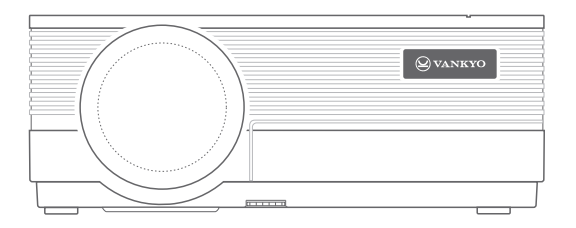

# **LEISURE 470 Pro**

# Kullanım Kılavuzu

Lütfen ürünü kullanmadan önce kılavuzu detaylı okuyunuz.

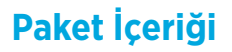

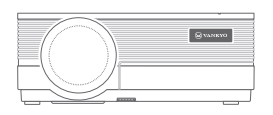

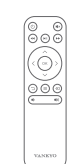

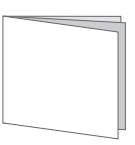

Projektör **Uzaktan Kumanda** Kılavuz (ing.)

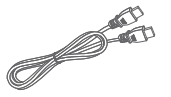

HDMI Kablo

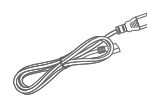

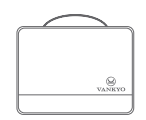

Güç Kablosu Taşıma Çantası

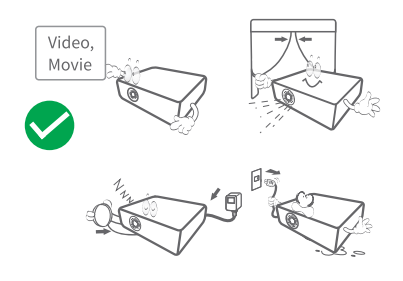

#### **Önerilir Önerilmez**

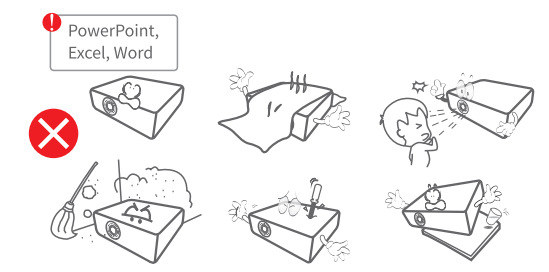

## **Genel Bakış**

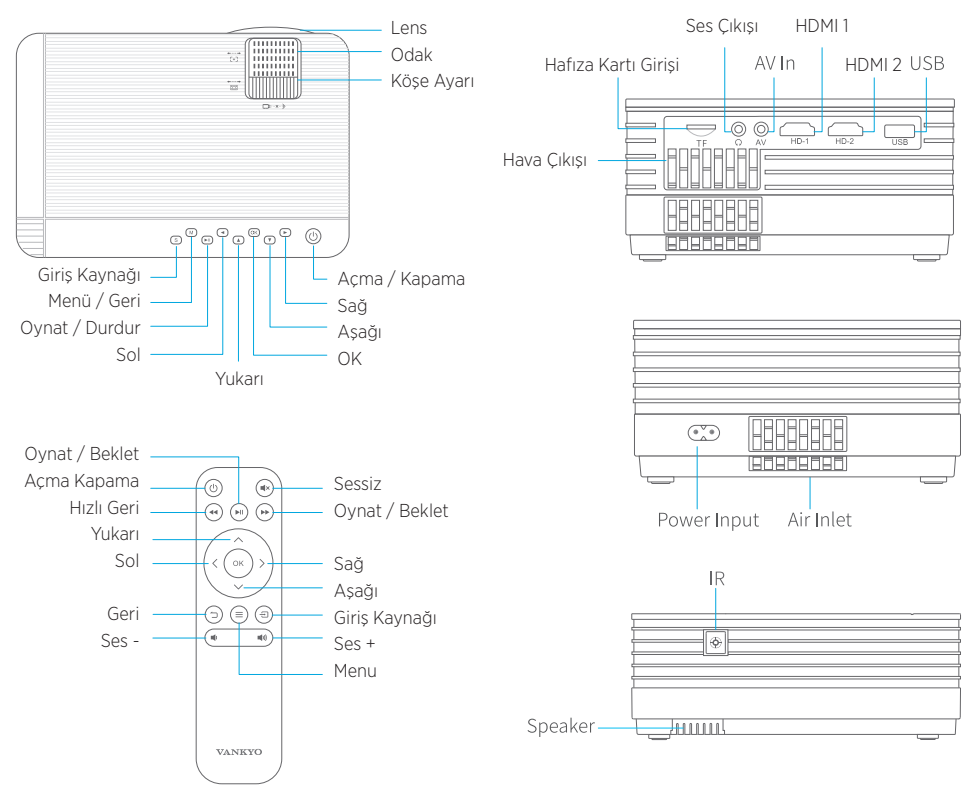

info@oyuncakhobi.com  $(02)$ 

## **Hızlı Başlangıç**

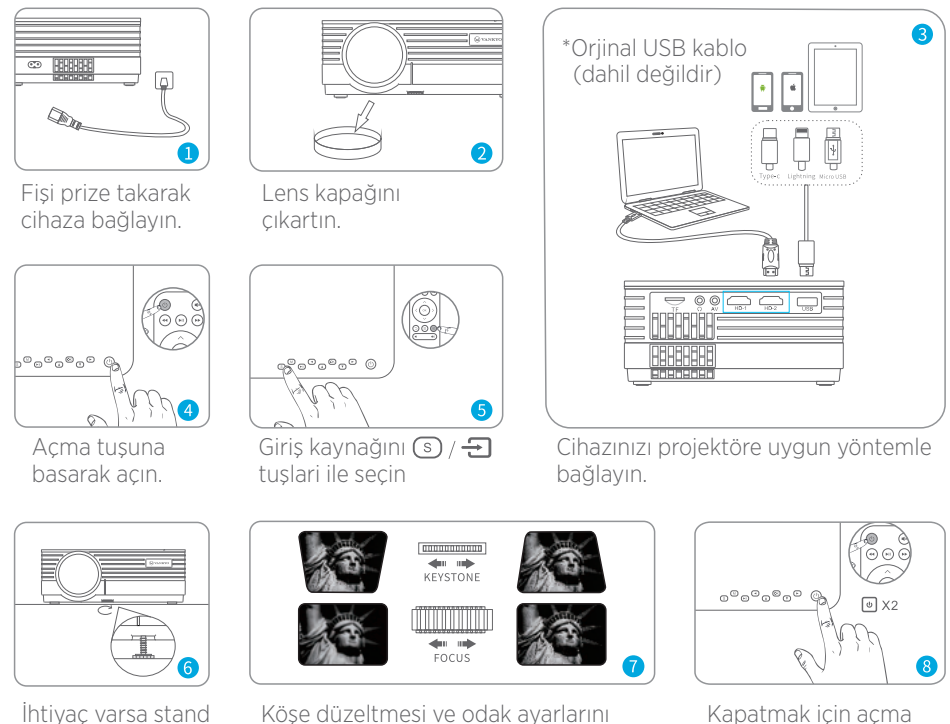

yaparak en iyi görseli bulun.

Kapatmak için açma tuşuna 2 defa basın.

ayağını ayarlayın.

## **Projektör Bağlantısı ve Giriş Kaynağı**

Cihazınızı projektöre doğru yöntemle bağlayın ve anasayfada doğru giriş kaynağını seçin.

### **1. USB Bağlantısı**

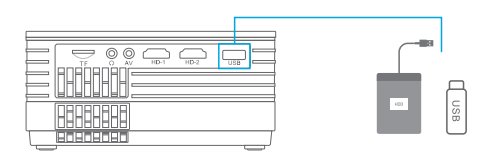

### **2. Hafıza Kartı**

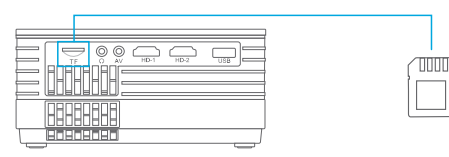

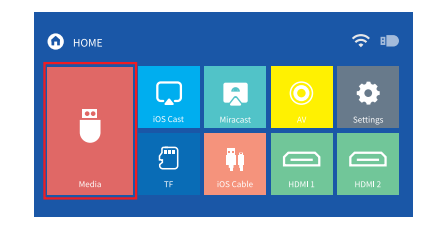

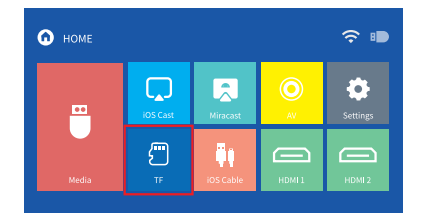

### **3. HDMI Bağlantısı**

Bu seçenek HDMI çıkışı olan bir cihazla bağlantı içindir.

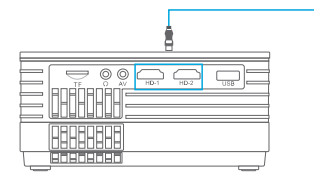

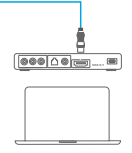

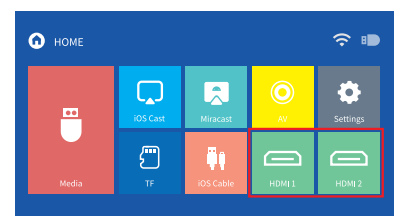

### **4. AV Bağlantısı**

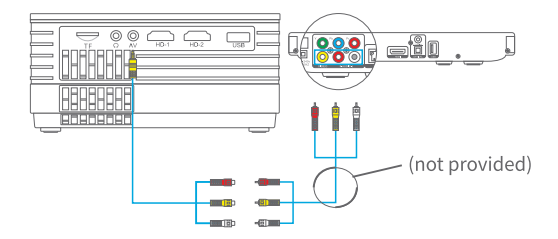

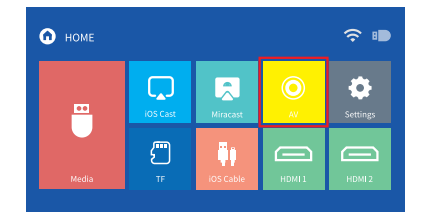

## **WiFi Bağlantısı**

**Anasayfa > Ayarlar > Ağ ayarları** giderek Projektörünüzü modeminizin ağına bağlayın.

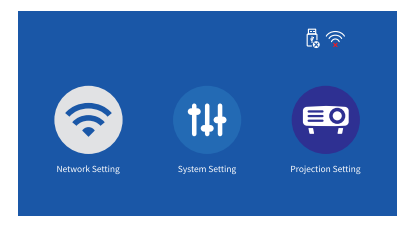

## **Ekran Yansıtma**

### **iOS için**

### **Kablosuz Ekran Yansıtma**

#### **1. Adım:**

Cihazınızı ve projektörü aynı WiFi ağına bağlayın yada doğrudan mobil cihazınızla AP hotspot bağlantısı yapın.

#### **Not:**

AP hotspot bağlantısı yaptığınızda, içerik hücresel veri kullanılarak aktarılır.

#### **2. Adım:**

Anasayfada iOS Cast seçin ve ilgili arayüze girin.

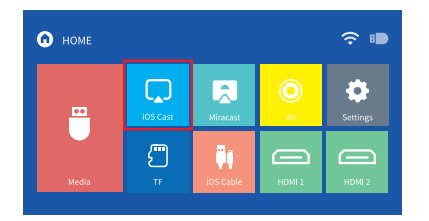

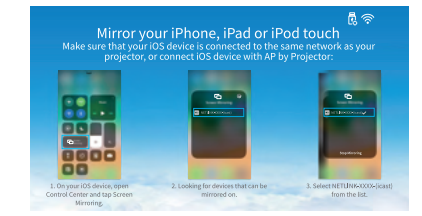

#### **3. Adım:**

iOS cihazınızda Kontrol merkezinde Screen Mirroring / Airplay aktive edin ve projektörü aratın

#### **4. Adım:**

Listeden **NETLINK-(icast)** seçin. başarılı bağlantı sonrasında iOS cihazınızdaki içerik projeksiyon cihazı tarafından ekran yada duvara yansıtılacaktır.

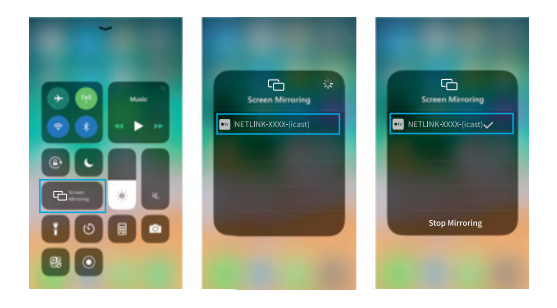

### **Lightning Kablosu ile Ekran Yansıtma**

#### **1. Adım:**

Anasayfada iOS Kablo seçerek ara yüze giriş yapın.

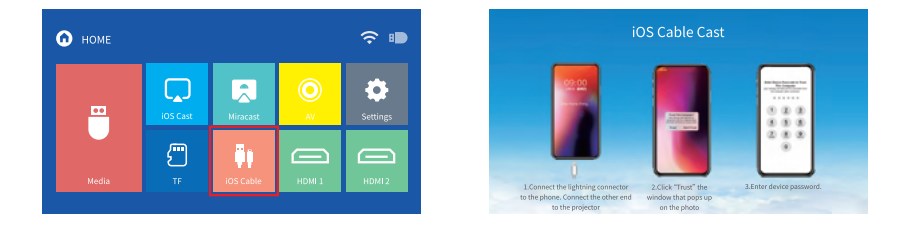

#### **2. Adım:**

Mobil cihazınızı USB yuva kullanarak **Orjinal** iOS kablonuzu kullanarak bağlayın.

#### **3. Adım:**

Ekranda beliren doğrulamayı onaylayın.

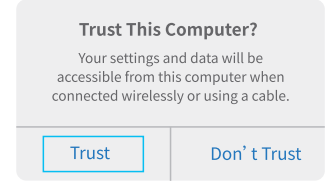

#### **4. Adım:**

Başarılı bağlantı sonrasında iOS cihazınızdaki içerik projeksiyon cihazı tarafından ekran yada duvara yansıtılacaktır.

### **Android için**

Bu fonksiyonu kullanabilmeniz için Android cihazınızın destekliyor olması gerekmektedir, Multi-Screen/smart view/Wireless Display vb. isimler cihaza göre farklılık gösterecektir.

#### **1. Adım:**

Android cihazınızın WiFi ayarlarına gidin ve Wifi'ı açın.

#### **Not:**

WiFi bağlantısı yapmanız gerekmez, açık olması yeterlidir. (Başka bir cihaza bağlanmadığından emin olun.)

#### **2. Adım:**

Projektörde Anasayfa > Miracast seçin ve ilgili arayüze girin.

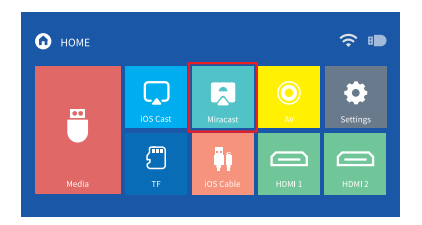

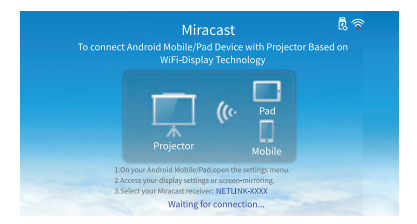

#### **3. Adım:**

Android cihazınızda ekran paylaşımı fonksiyonunu seçin ve projektörü aratın.

#### **4. Adım:**

Listeden **NETLINK-(icast)** seçin. Başarılı bağlantı sonrasında android cihazınızdaki içerik projeksiyon cihazı tarafından ekran yada duvara yansıtılacaktır.

## **AYARLAR**

**1.** Herhangibir arayüzde Menü tuşuna basarak RESİM, SES ve SEÇENEK ayarlarına ulaşın.

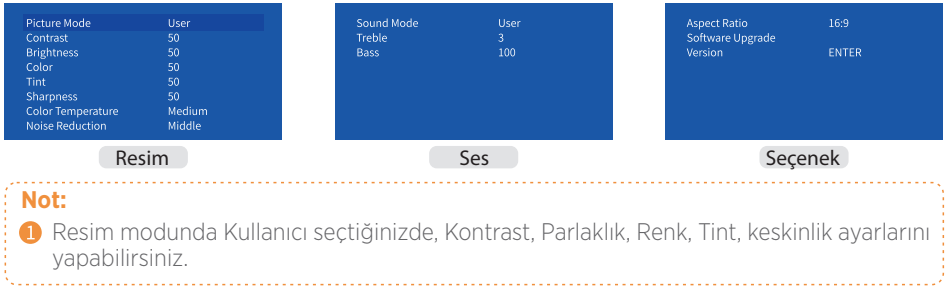

Ses ayarlarında Kullanıcı seçerseniz Bas ve Tiz ayarlarını yapabilirsiniz.

USB yada HDMI bağlantısı kullanırken En-Boy Oranı seçimi aktif hale gelecektir. Yansıtılacak görüntünün en boy oranı seçimini yapabilirsiniz.

**2.** Anasayfa > Ayarlar seçerek projektörü WiFi Ağınıza bağlayın, dili değiştirin, fabrika ayarlarına geri dönün, projeksiyon modunu değiştirin yada imaj ebatını ayarlayın.

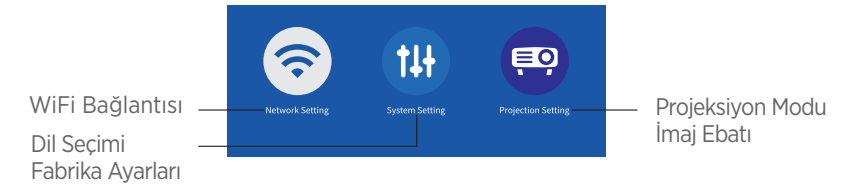

## **PROJEKSİYON MESAFESİ ve EBATI**

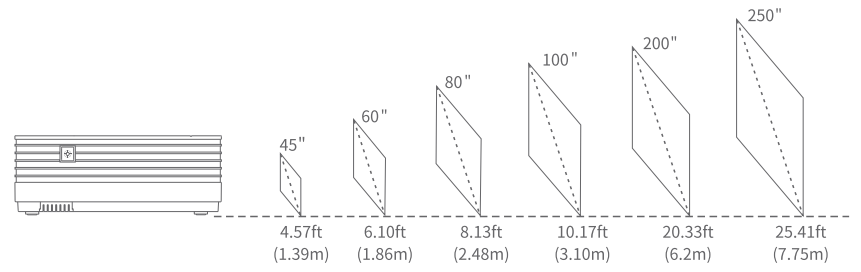

Önerilen ebat görüntülenen içeriğe göre değişiklik gösterecektir. Ortam ışığının düşük olması, görsel kalitesini yükseltecektir.

# **ÖZELLİKLERİ**

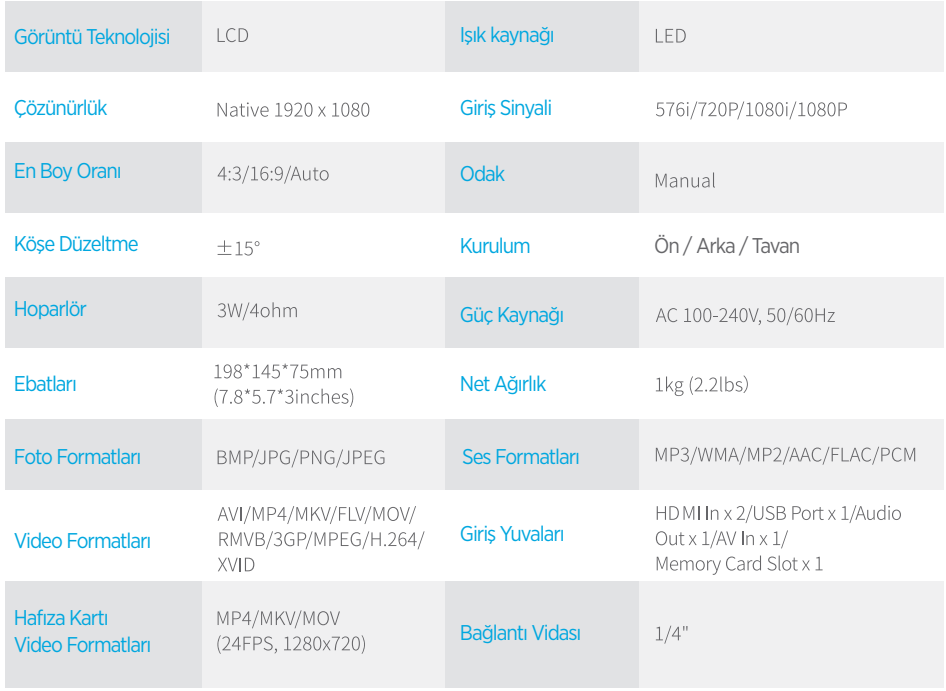

## **Sorun giderme kılavuzu**

1. Hulu, Netflix ve benzeri servisler Ekran yansıtma ve Kablosuz Aktarımla yansıtılamaz.

 \* Hulu, Netix ve benzeri servislerin telif hakları nedeniyle içerikleri kablosuz yada ekran yansıtma yöntemi ile yansıtılamayabilir.

2. Peki Hulu, Netflix ve benzeri hizmetlerin yayınlarını izleyebilmek için ne vapmalıyım?

 \* Chromecast, TV stick Roku ve benzeri media stram/box cihazları kullanarak (dahil değildir) bu içerikleri yansıtabilirsiniz.

3. Net olmayan görüntü

\* Köşe düzeltmesini ve ardından Odak düzeltmesini ayarlayın.

\* Projektörün yansıtma yüzeyinden doğru uzaklıkta olduğundan emin olun.

4. Kumanda tepki vermiyor

\* Alıcı gözün doğrudan kumanda tarafından görülebilir olduğundan emin olun.

\* Kumanda pillerini değiştirin.

5. Ters Görüntüler

\* Anasayfa > Ayarlar > Yansıtma Seçenekleri > Projeksiyon Modu seçerek düzeltin.

6. Fabrika Ayarlarına Geri Dön

\* Anasayfa > Ayarlar > Sistem Ayarları > Fabrika Ayarlarına Geri Dön seçerek ayarları sıfırlayın.

7. Hafıza Kartı sadece belli dosya formatlarını destekliyor.

 \* Hafıza kartı okuyucunun limitli bir decode kapasitesi bulunmaktadır. Sadece MP4, MKV, MOV formatlarını destekler. 24fps ve 1208x720p görüntüye kadar destekler. Eğer video uygun değil ise bir media oynatıcı ile oynatmanız mümkün olabilir.

### DİKKAT

BATARYA YANLIŞ TİP İLE DEĞİŞİRSE PATLAMA RİSKİ BULUNUR KULLANILMIŞ PİLLERİN TALİMATLARA GÖRE İMHA EDİLMESİ GEREKİR

Sembol AC voltajını gösterir

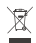

Geri Dönüşüm

Bu ürün, atık elektrikli ve elektronik ekipman (WEEE) için seçici ayırma sembolüne sahiptir. Bu, bu ürünün çevre üzerindeki etkisini en aza indirgemek için geri dönüştürülebilmesi veya sökülmesi için 2012/19/EU sayılı Avrupa direktifine uygun olarak kullanılması gerektiği anlamına gelir. Kullanıcı, yeni bir elektrikli veya elektronik ekipman satın aldığında, ürününü yetkili bir geri dönüşüm kuruluşuna veya perakendeciye verme seçeneğine sahiptir.

Bu ürün AB üye ülkelerinde kullanılabilir.

AB Uyumluluk Beyanı: Shenzen VanTop Technology&Innovation Co., Ltd. işbu belgeyle, bu cihazın 2014/53/EU Yönergesinin temel gereksinimlerine ve diğer ilgili hükümlerine uygun olduğunu beyan eder.

AB Onay Beyanının bir kopyası çevrimiçi olarak https://doc.vantop.com adresinde mevcuttur.

## **VANKYO SUPPORT**

North America support@ivankyo.com

United Kingdom support.uk@ivankyo.com

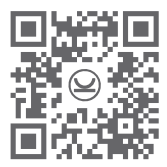

www.ivankvo.com

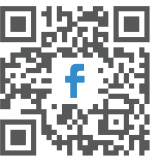

@VankvoOfficial

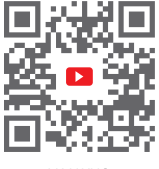

VANKYO

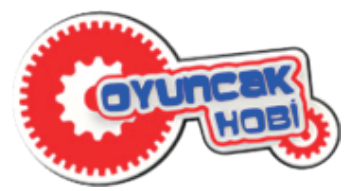

Oyuncakhobi Teknolojik Ürünler Ticaret Anonim Şirketi Kavaklı mh. İstanbul Cd. no:27 A-Blok B:21-22 BEYLİKDÜZÜ/İSTANBUL

# **Müşteri Hizmetleri** 0850 500 55 15

info@oyuncakhobi.com